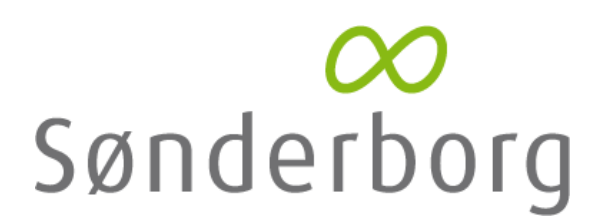

## **Vejledning til hvordan man sender supplerende oplysninger igennem Byg & Miljø**

1. Log ind i Byg & Miljø via Nem-ID på hjemmesiden [https://www.bygogmiljoe.dk/.](https://www.bygogmiljoe.dk/) Tryk herefter på "Mine projekter".

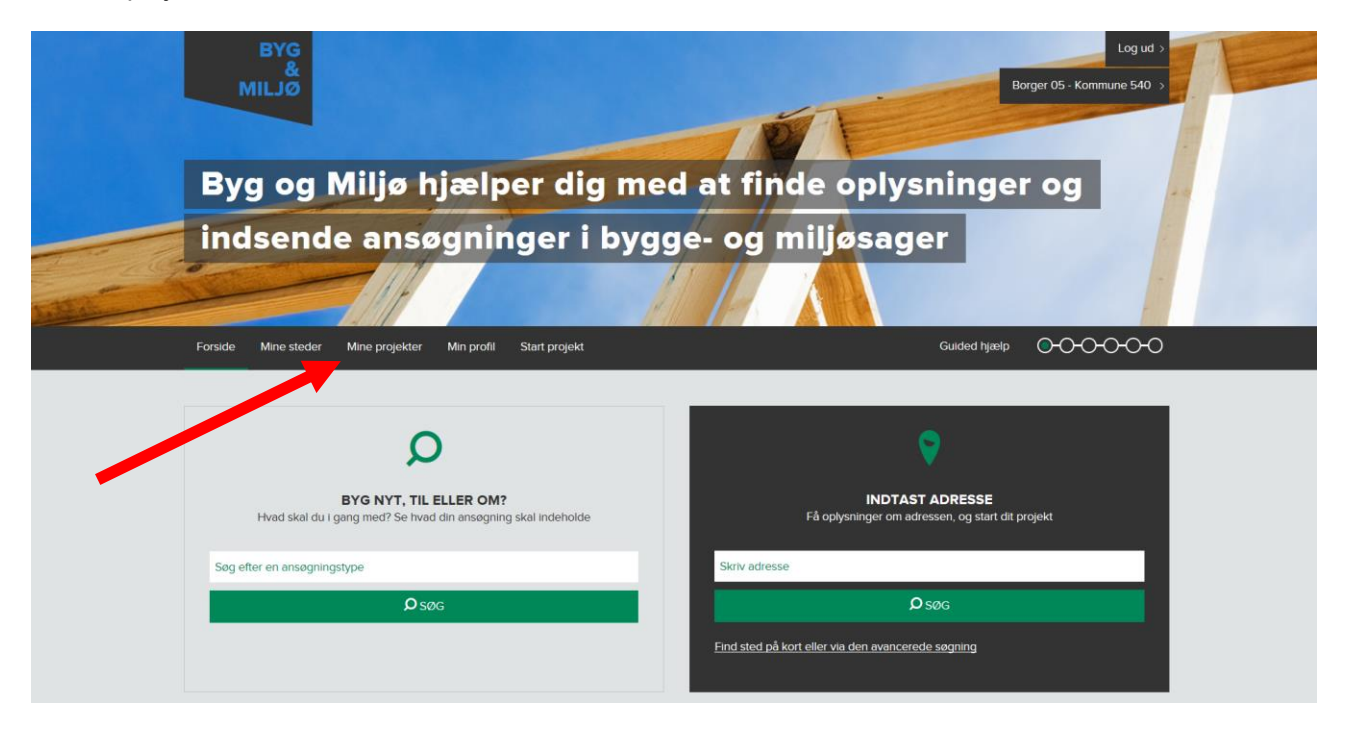

2. Find projektet hvortil der skal indsendes supplerende oplysninger. Hvis Kommunen har bedt om supplerende oplysninger gennem Byg & Miljø, vil sagen være markeret med et rødt "1-tal" på den relevante sag. Hvis der er bedt om oplysninger via mail, per telefon eller andet, vil der ikke forekomme et rødt "1-tal" ved sagen. Tryk på "vis projekt".

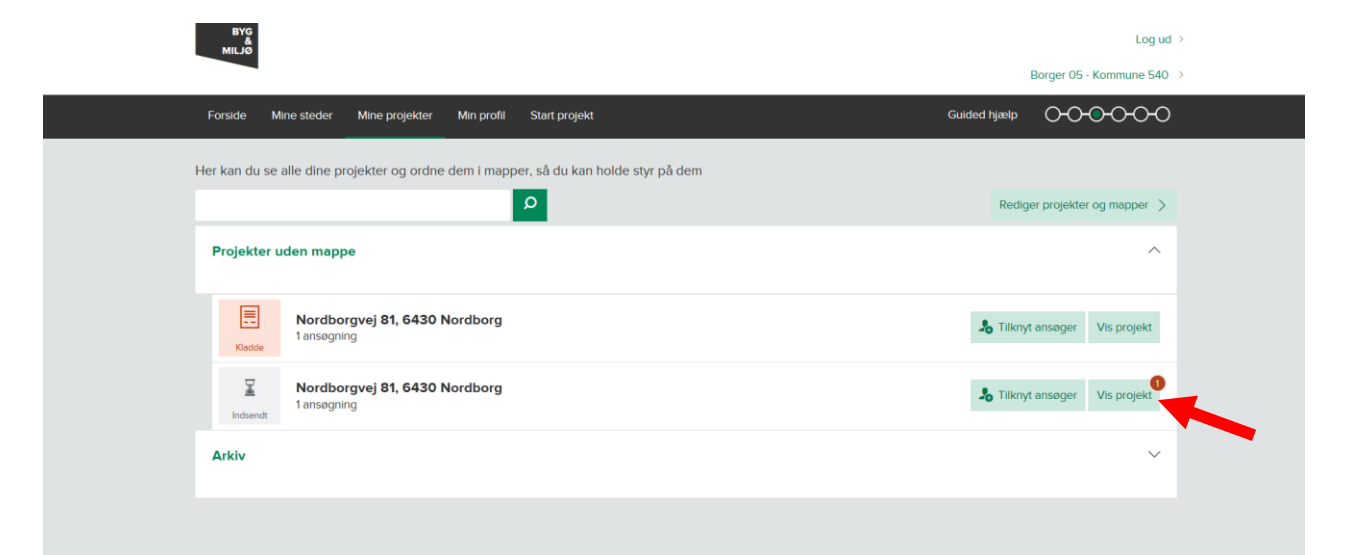

3. Hvis du har fået en besked fra kommunen gennem Byg & Miljø og ønsker at læse den, scrol da ned nederst på siden og tryk på knappen "beskeder". Hvis du ikke ønsker at læse beskeden (eller hvis der ingen besked er modtaget gennem Byg & Miljø) gå da videre til punkt 7.

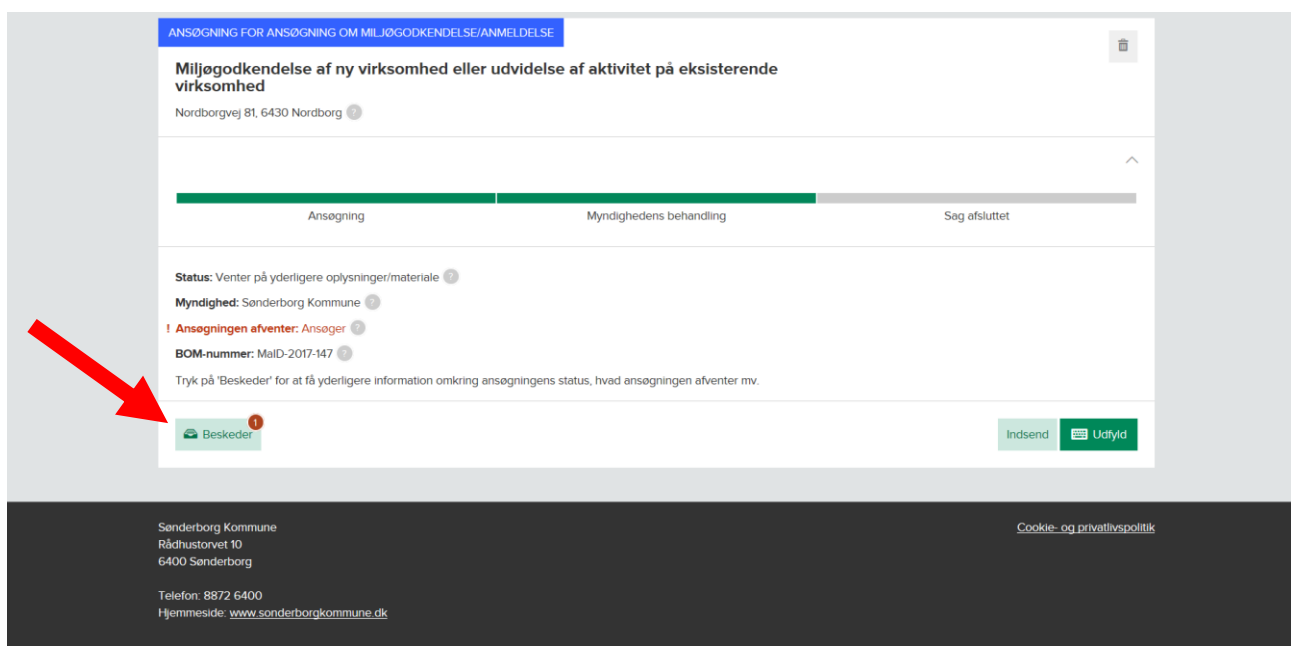

4. Klik på "Hent" knappen ved kommunens besked.

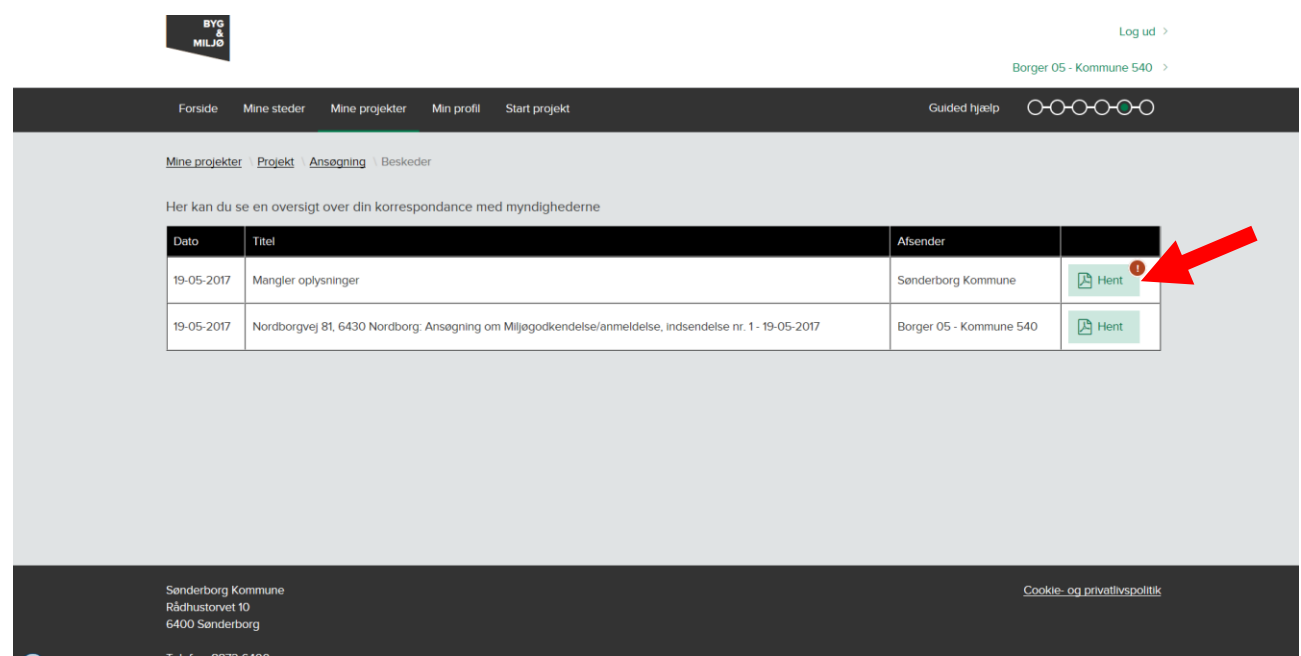

5. Åben PDF filen. Du kan nu læse beskeden fra kommunen.

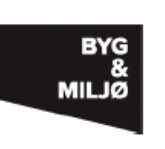

Emne: Mangler oplysninger Fra: Sønderborg Kommune Dato: 19-05-2017

Kære ansøger

Din sag er blevet screenet og der mangler følgende oplysninger:

- Driftstid - Placering af afkast

De supplerende oplysninger skal indsendes igennem din nuværende sag i Byg & Miljø.

Med venlig hilsen Sagsbehandler

## Opdateret sagsbehandler

Din ansøgning er blevet tildelt en ny sagsbehandler

Navn: Christian H. Sørensen

## **Opdateret status**

Din sagsstatus er blevet opdateret

Ansøgningen afventer: Ansøger Frist: Der er ikke angivet nogen frist Opdateret status fra myndigheden: Venter på yderligere oplysninger/materiale 6. Når du er færdig med at læse beskeden, tryk da på "tilbagepilen" i nedenstående vindue.

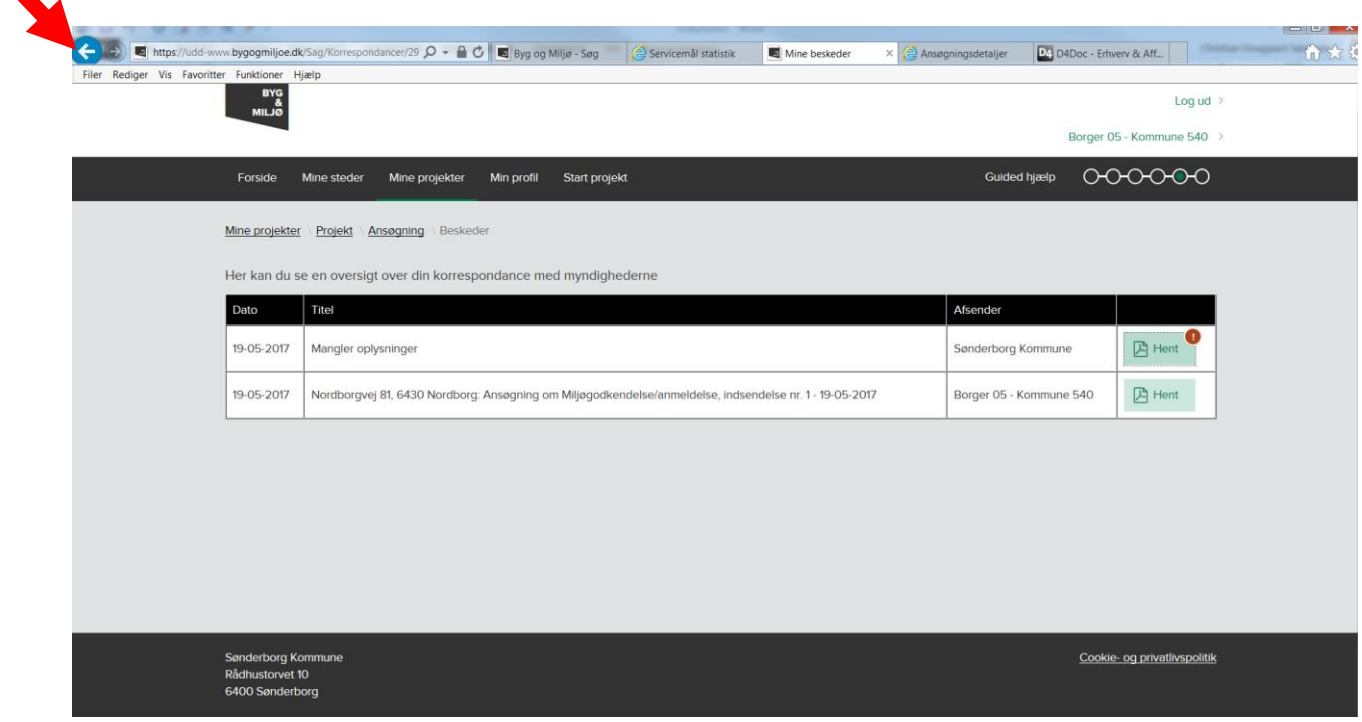

7. Scrol ned til bunden på skærmbilledet og tryk på knappen "udfyld".

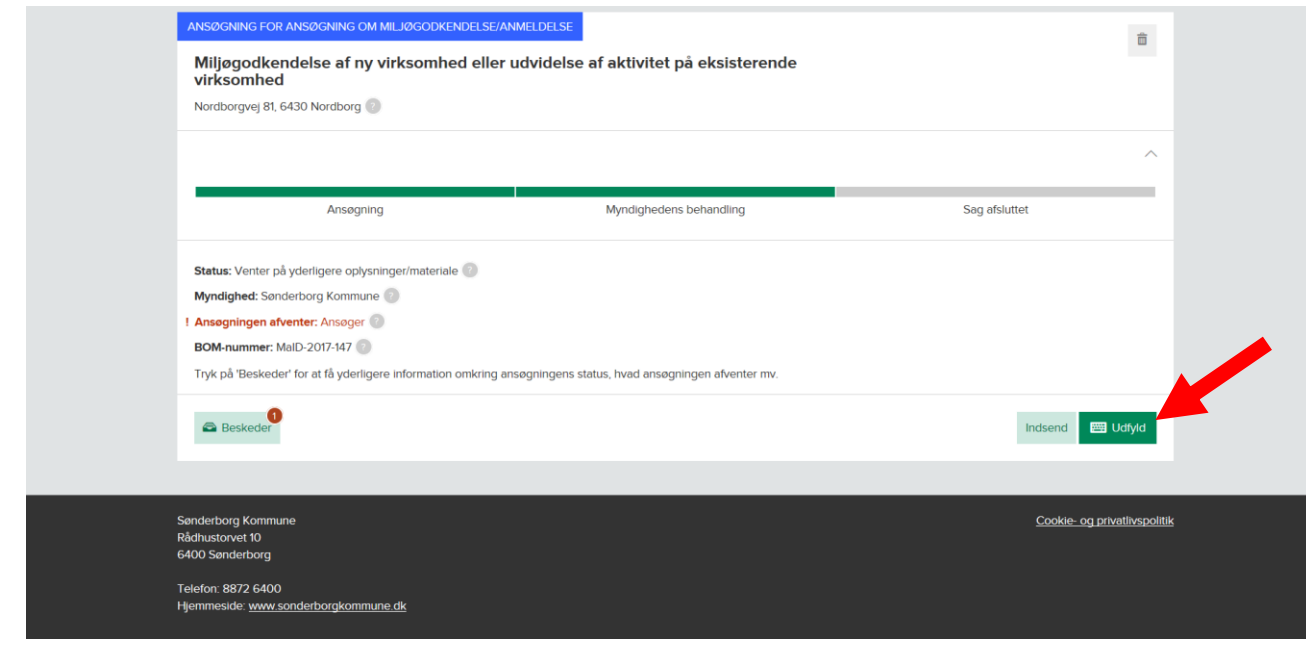

8. Scrol ned i bunden af vinduet og tryk på knappen "Dokumentation du skulle udfylde tidligere".

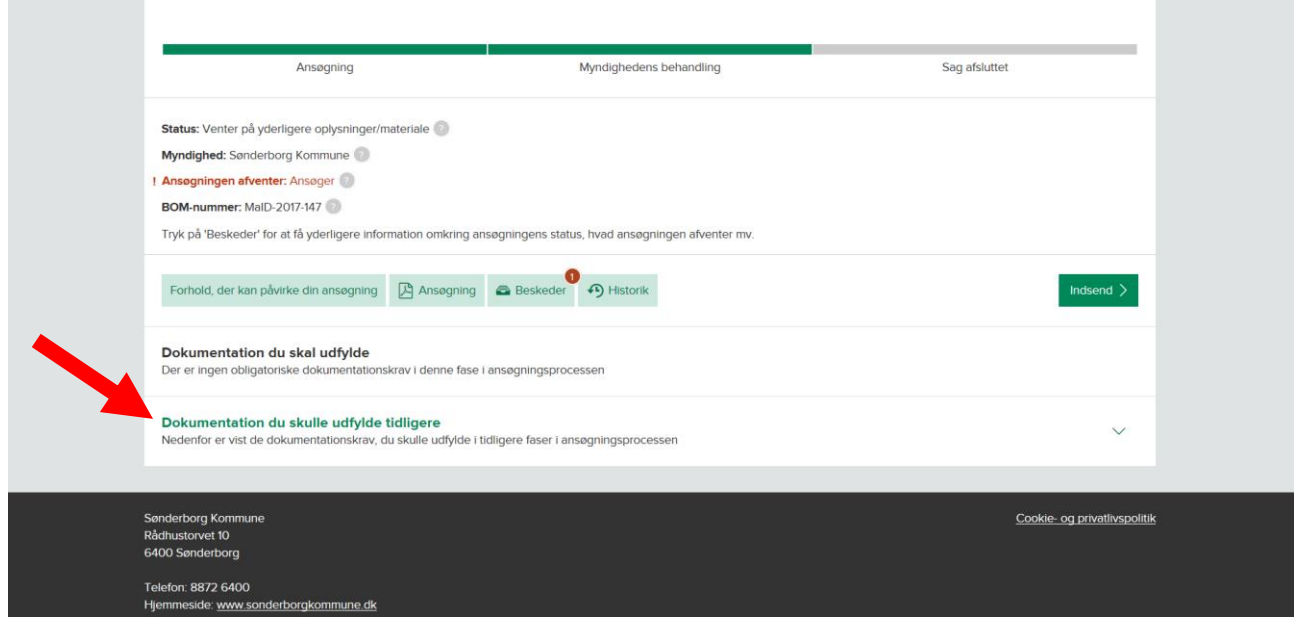

9. Alle dokumentationskravene folder sig nu ud. Scrol ned og find det relevante punkt hvor der skal indsendes supplerende oplysninger (i eksemplet udfyldes i punktet "Virksomhedens driftstid"). Bemærk at dokumentationskravene varierer alt efter hvad der søges om. Hvis du er i tvivl om, hvilket dokumentationskrav du skal udfylde i, kan der blot vælges "Øvrige forhold" allernederst på siden.

Tryk på den grønne hængelås for at låse dokumentationskravet op.

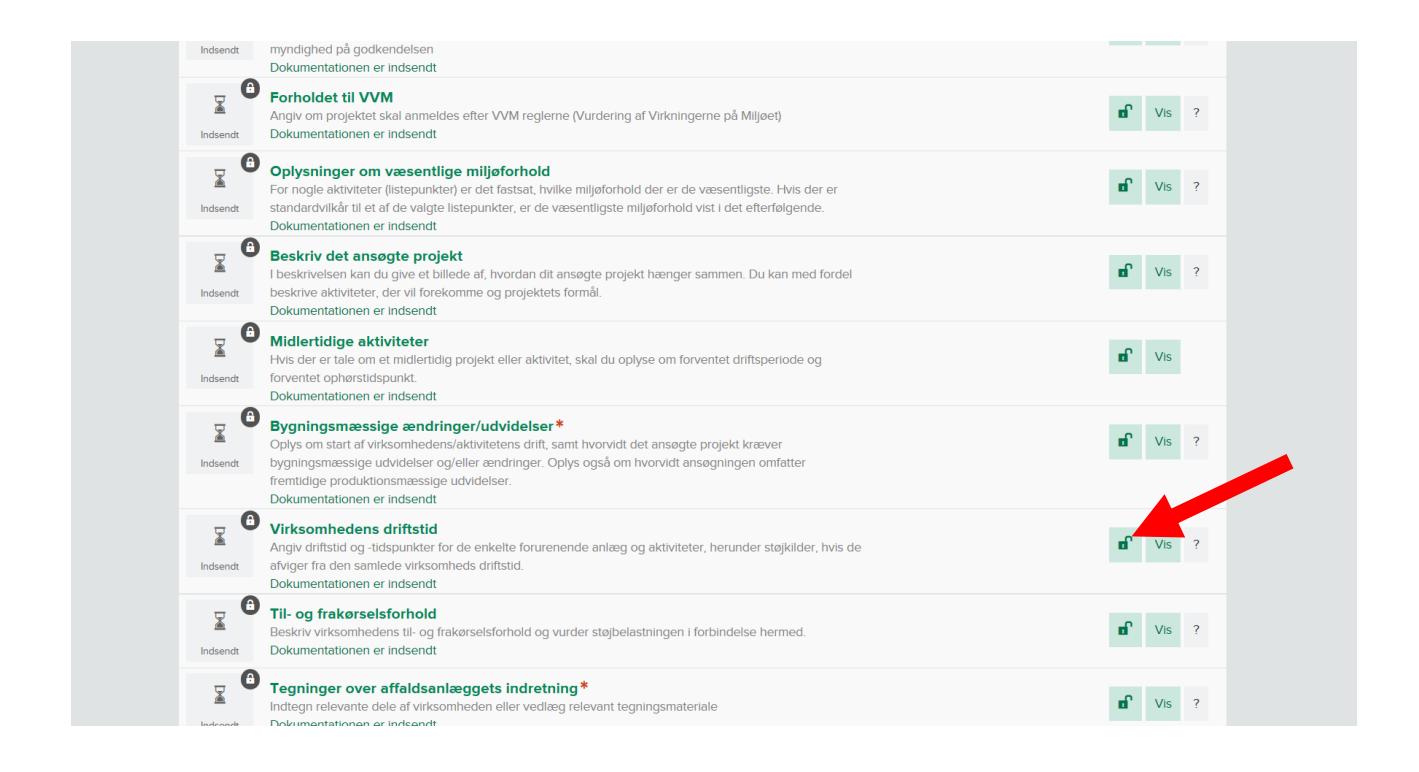

10. Et nyt skærmbillede fremkommer. Tryk på "Lås op".

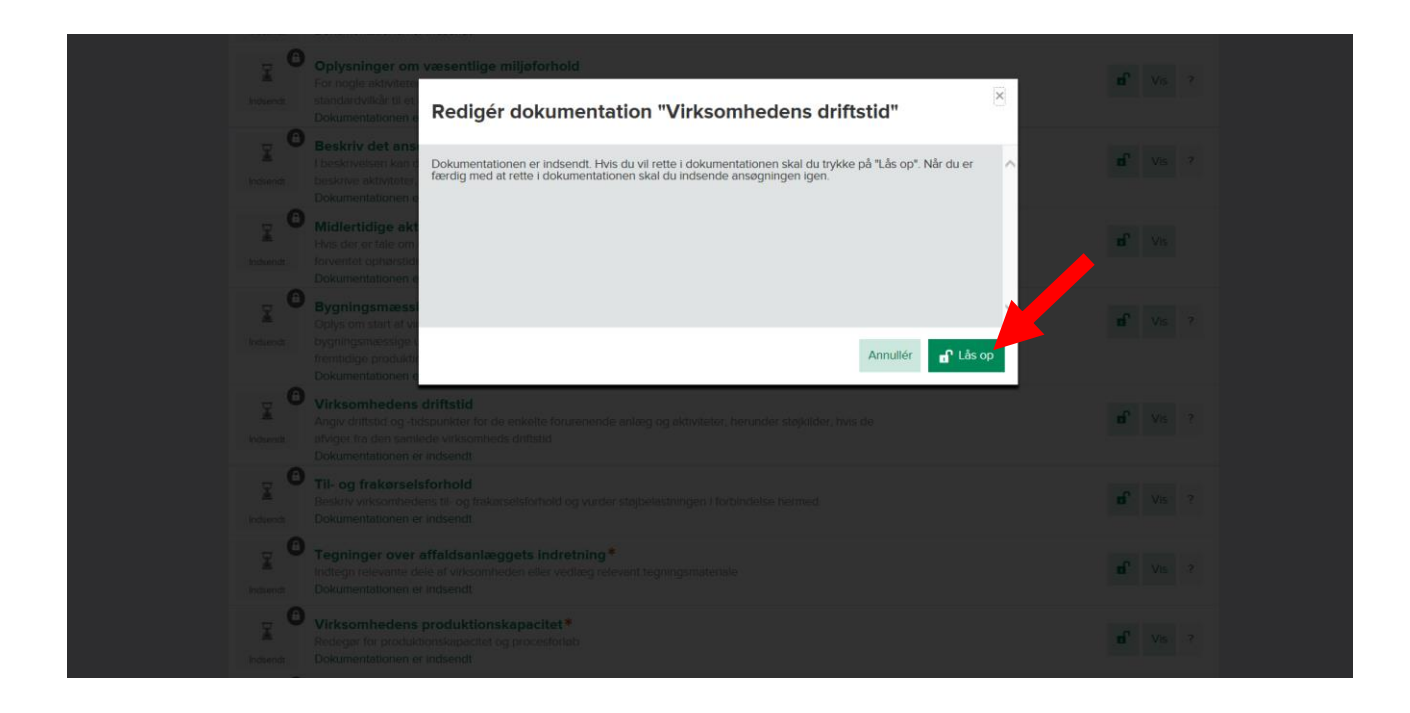

11. Udfyld de supplerende oplysninger i tekstfeltet eller vedhæft et bilag via "Vedhæft bilag" knappen til venstre. Sæt herefter flueben i rubrikken "Klar til indsendelse" og tryk herefter "Gem og luk".

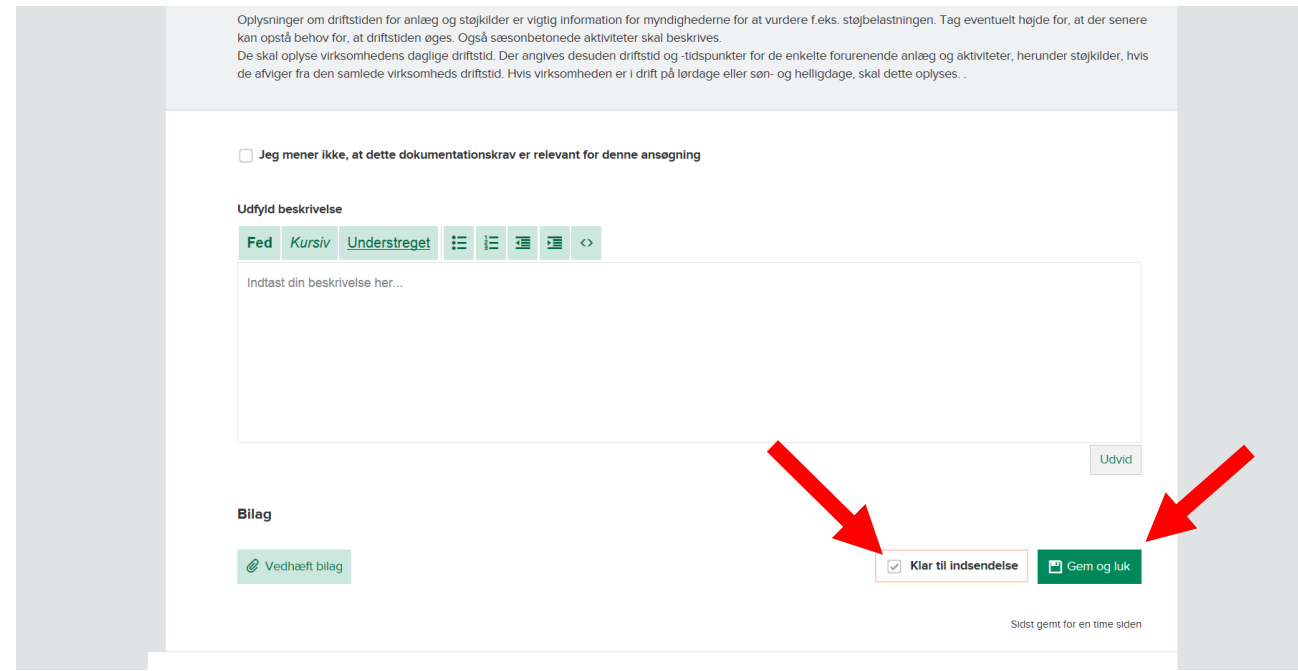

12. Når du har udfyldt alle relevante dokumentationskrav, scrol da op til toppen af vinduet og tryk på "Indsend".

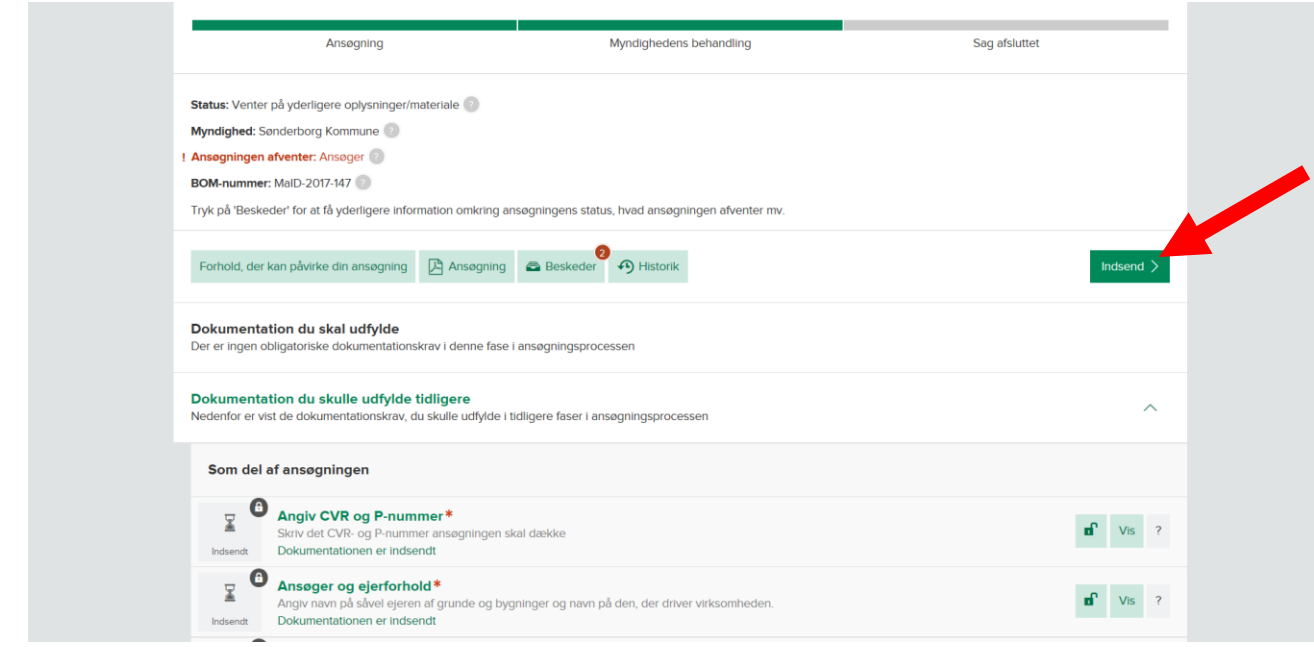

13. På næste skærmbillede scrol da ned til bunden og klik af i boksen til venstre og tryk derefter på "Indsend" igen.

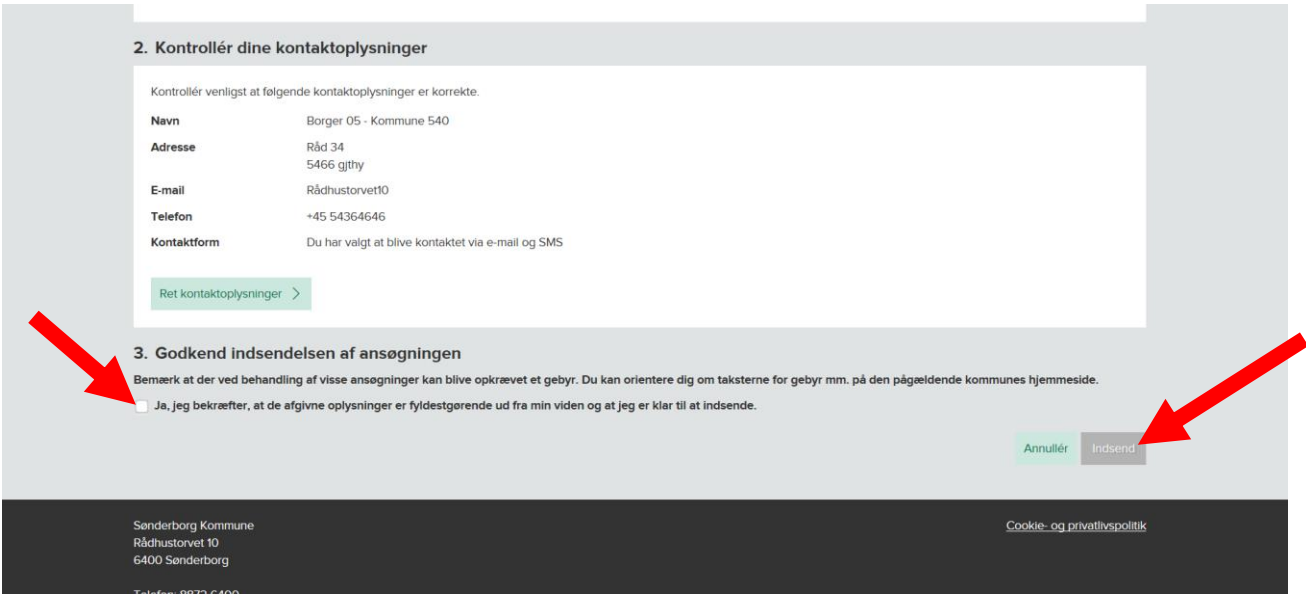

14. Svarene på kommunens spørgsmål er nu indsendt.

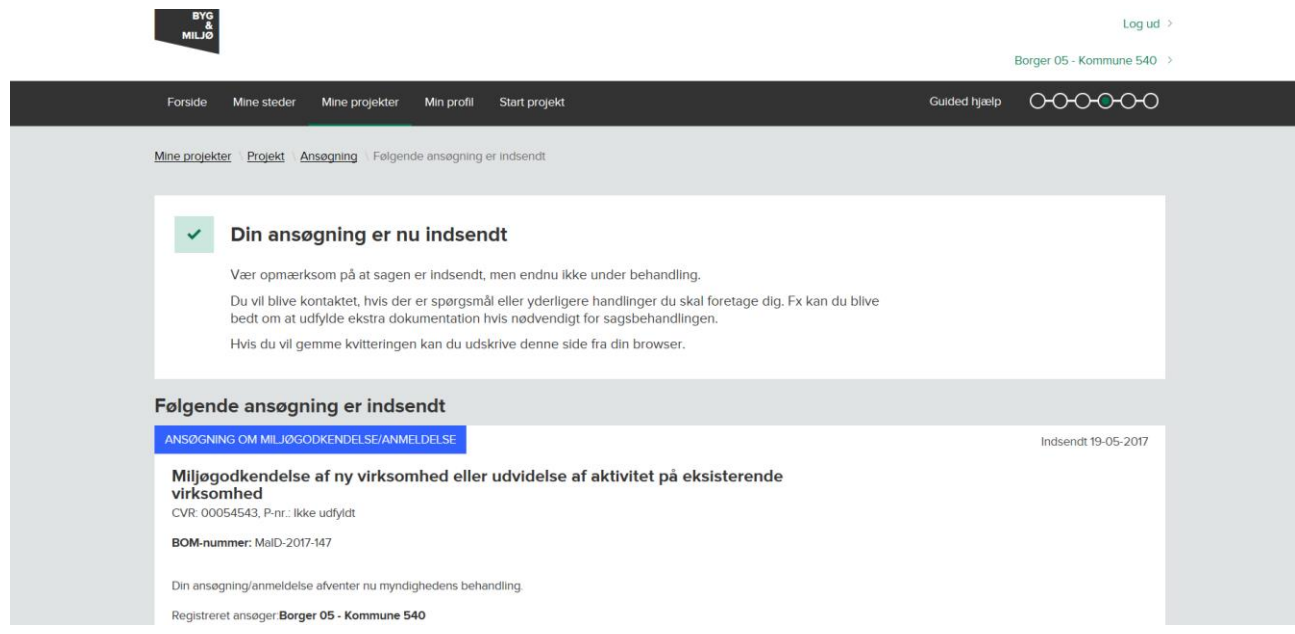